## **SLIK SØKJER DU OM PLASS PÅ SFO**

Gå til heimesida for Surnadal kommune:

[https://www.surnadal.kommune.no/tenester/skule-og-utdanning/skulefritidsordning-sfo/sok-pa](https://www.surnadal.kommune.no/tenester/skule-og-utdanning/skulefritidsordning-sfo/sok-pa-plass/)[plass/](https://www.surnadal.kommune.no/tenester/skule-og-utdanning/skulefritidsordning-sfo/sok-pa-plass/)

Klikk på lenkja Visma Flyt skole, og logg på med IDporten.

Velg SFO.

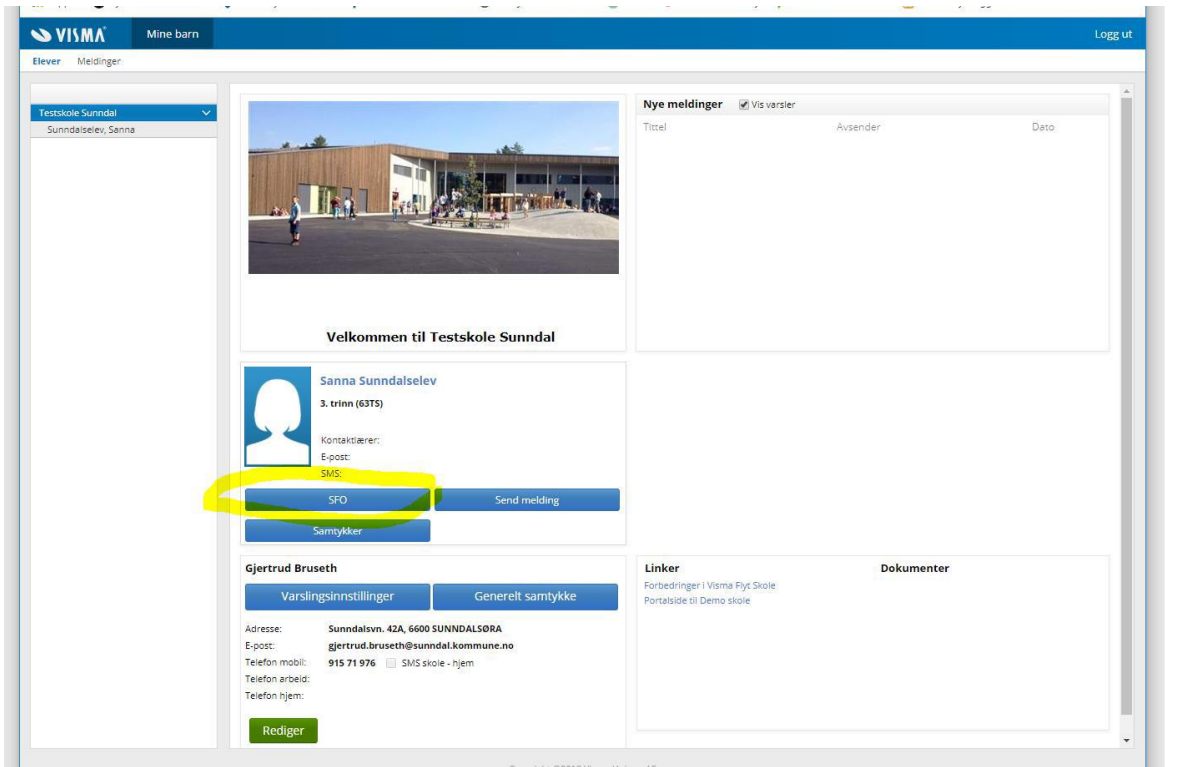

## Velg søk SFO.

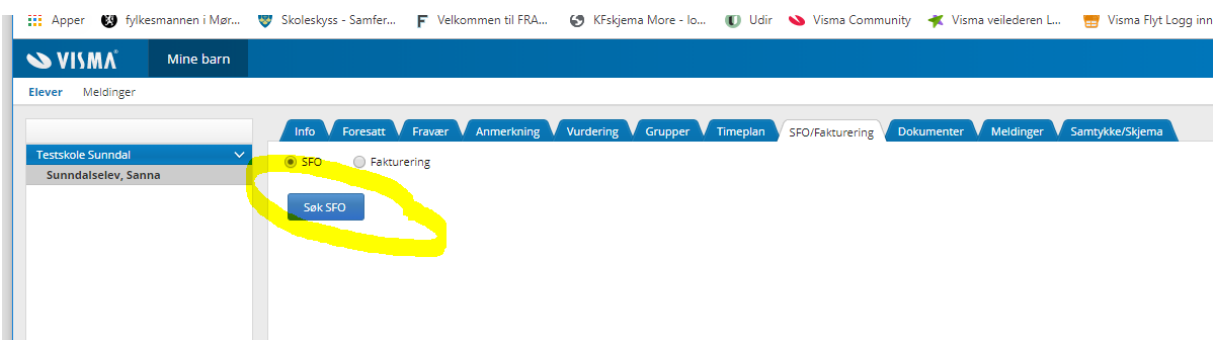

Legg inn startdato frå nedtrekksmenyen, sluttdato blir lagt inn av skulen når dei saksbehandlar søknaden.

Velg opphald frå nedtrekksmenyen. Dersom de har to born ved barnehage/SFO vel de opphald med 30% reduksjon. Dersom de har tre eller fleire, vel de opphald med 50% reduksjon.

Legg navn på eventuelle søsken inn i kommentarfeltet, hugs fødselsår på søsken. Les vedtektene og hak av for at du samtykker i vedtekter. Se over at alt stemmer før du trykker Send.

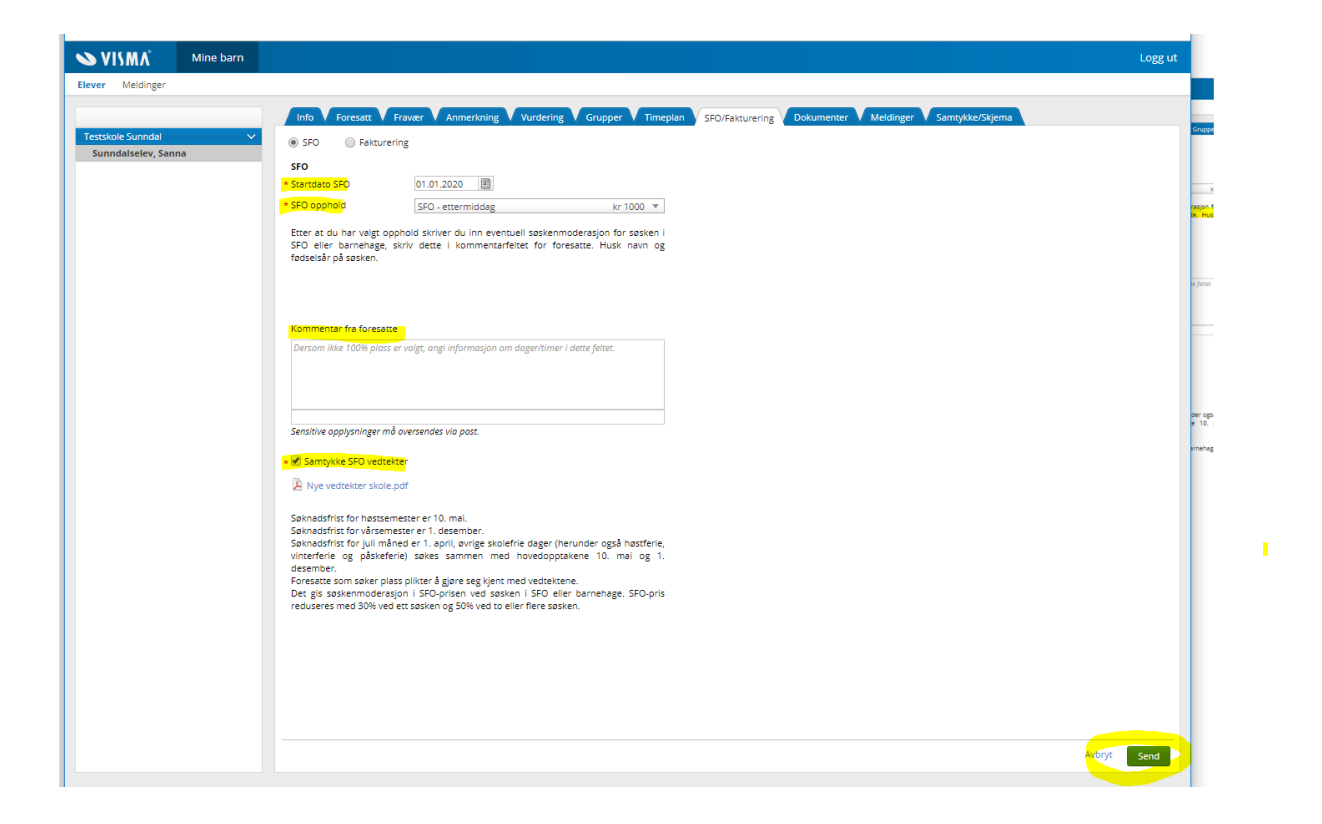

Dersom skulen har opna for registrering av tilstedeværelse, klikker du på kva dagar, tid på dagen du ynskjer. Sett gjerne på klokkeslett også, dersom det er klart.

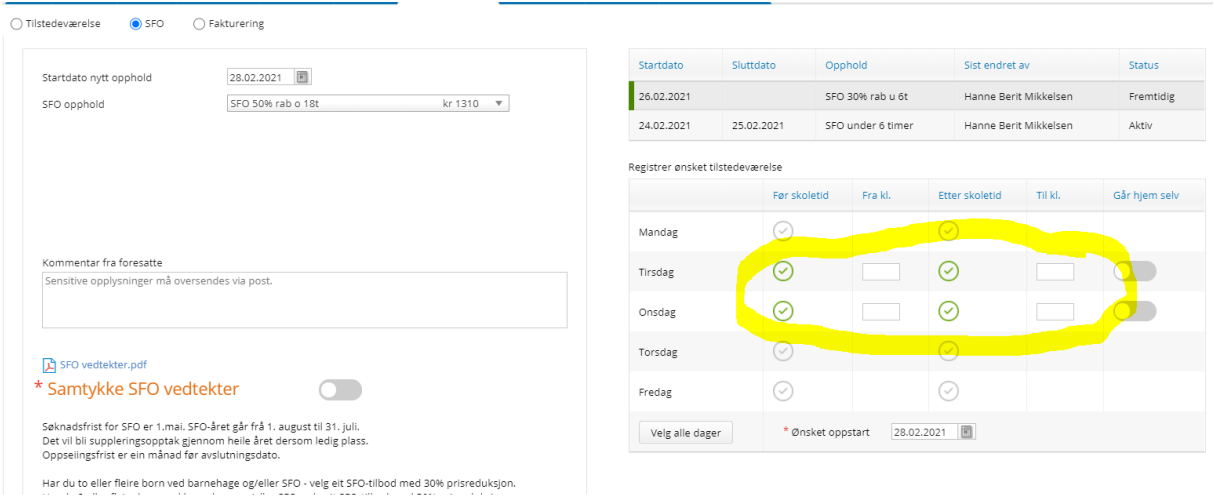